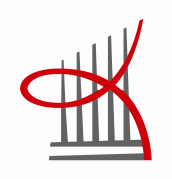

# H-portaaliohjattu varastointilaite

Riku Reinikainen

Opinnäytetyö Toukokuu 2014 Kone- ja tuotantotekniikka Kone- ja laiteautomaatio

TAMPEREEN AMMATTIKORKEAKOULU Tampere University of Applied Sciences

# TIIVISTELMÄ

Tampereen ammattikorkeakoulu Kone- ja tuotantotekniikka Kone- ja laiteautomaatio

RIKU REINIKAINEN: H-portaaliohjattu varastointilaite

Opinnäytetyö 33 sivua, joista liitteitä 7 sivua Toukokuu 2014

Tämä opinnäytetyö käsittelee Feston askelmoottorikäyttöistä, kaksiulotteista lineaariyksikköä. Työn tarkoituksena oli opetella laitteen käyttö ja laatia sen konfiguroinnista käyttöohjeet. Tarkoituksena oli myös suunnitella ja rakentaa opetukseen soveltuva logiikkaohjattu varastointilaite, jossa lineaariyksikköä hyödynnetään. Työn aihe saatiin Tampereen ammattikorkeakoulun konelaboratorioinsinööriltä, Seppo Mäkelältä. Opinnäytetyötä on tarkoitus hyödyntää jatkossa Tampereen ammattikorkeakoulun automaatiotekniikan projektitöissä.

Lineaariyksikköä käytetään erityisesti pienteollisuudessa pienten esineiden nosto- ja siirtotehtävissä. Koska pienesineiden tuotannossa tarvitaan nopeutta ja tarkkuutta, on laite toimintakykynsä puolesta hyvä vaihtoehto. Laitteessa käytetään kahta askelmoottoria, jotka yhdessä saavat aikaan tarkan ja nopean liikkeen.

Laitteen ohjaustapa perustuu sen erillisen ohjausyksikön toimintaan. Ohjausyksikön tehtävänä on huolehtia askelmoottoreiden ohjaamisesta ja tilatiedon välittämisestä ylemmälle ohjaustasolle. Ohjausyksikön kanssa voidaan kommunikoida sekä tietokoneen, että logiikan avulla. Tässä opinnäytetyössä käsiteltiin näiden kommunikointitapojen käyttöönottoa.

Opinnäytetyön tuloksena syntyi opetuskäyttöön soveltuva käyttöohje laitteen ohjauksesta sekä tietokoneen välityksellä että logiikkayksikköön kytkettynä. Varastointilaitteen rakentamista ei ollut mahdollista viedä loppuun laitteen uutuuden ja tiukan aikataulun vuoksi. Varastointilaitteesta tehtiin alustava suunnitelma. Opinnäytetyö tarjoaa hyvän pohjan myöhemmin tehtäviin projektitöihin ja työ mahdollistaa vaivattoman perehtymisen laitteen toimintaan sekä sen hyödyntämiseen.

## **ABSTRACT**

Tampereen ammattikorkeakoulu Tampere University of Applied Sciences Mechanical and production engineering Machine automation

RIKU REINIKAINEN: Planar surface gantry controlled storage device

Bachelor's thesis 33 pages, appendices 7 pages May 2014

This Bachelor's thesis introduces two-dimensional planar surface gantry of Festo. The purpose of the work was learning to use of the device and to make instructions from its configuration. The purpose also was to design and to build a logic controlled storage device for teaching use, which the gantry is utilised. The subject of the work was obtained from the machine laboratory engineer Seppo Mäkelä of Tampere University of Applied Sciences. It is intended to use the thesis in the future project works of automation technology in Tampere University of Applied Sciences.

The planar surface gantry is used especially in small-scale industry for lifting and transfer tasks of small objects. Because in the production of small objects speed and exactness are needed, the device is a good alternative for its ability to function. In the device two stepping motors are used which together brings about an exact and quick movement.

The controlling of the device is based on the function of its separate control unit. The task of the control unit is to manage the controlling of the stepper motors and to function as a means of communication from the function of the device. It is possible to communicate with the control unit with the use of a computer or a programmable logic controller. In this thesis, the introduction of these communication methods was dealt with.

The instruction, which is suitable for a teaching material, was created from the control of the device connected through a computer and a logic unit as a result of the thesis. It was not possible to export the building of the storage device to the end because of the newness of the device and because of a tight schedule. From the storage device, a preliminary plan was made. The thesis offers a good bottom to the project works to be later done and it makes easier to study the function of the device and the utilising of it.

# **SISÄLLYS**

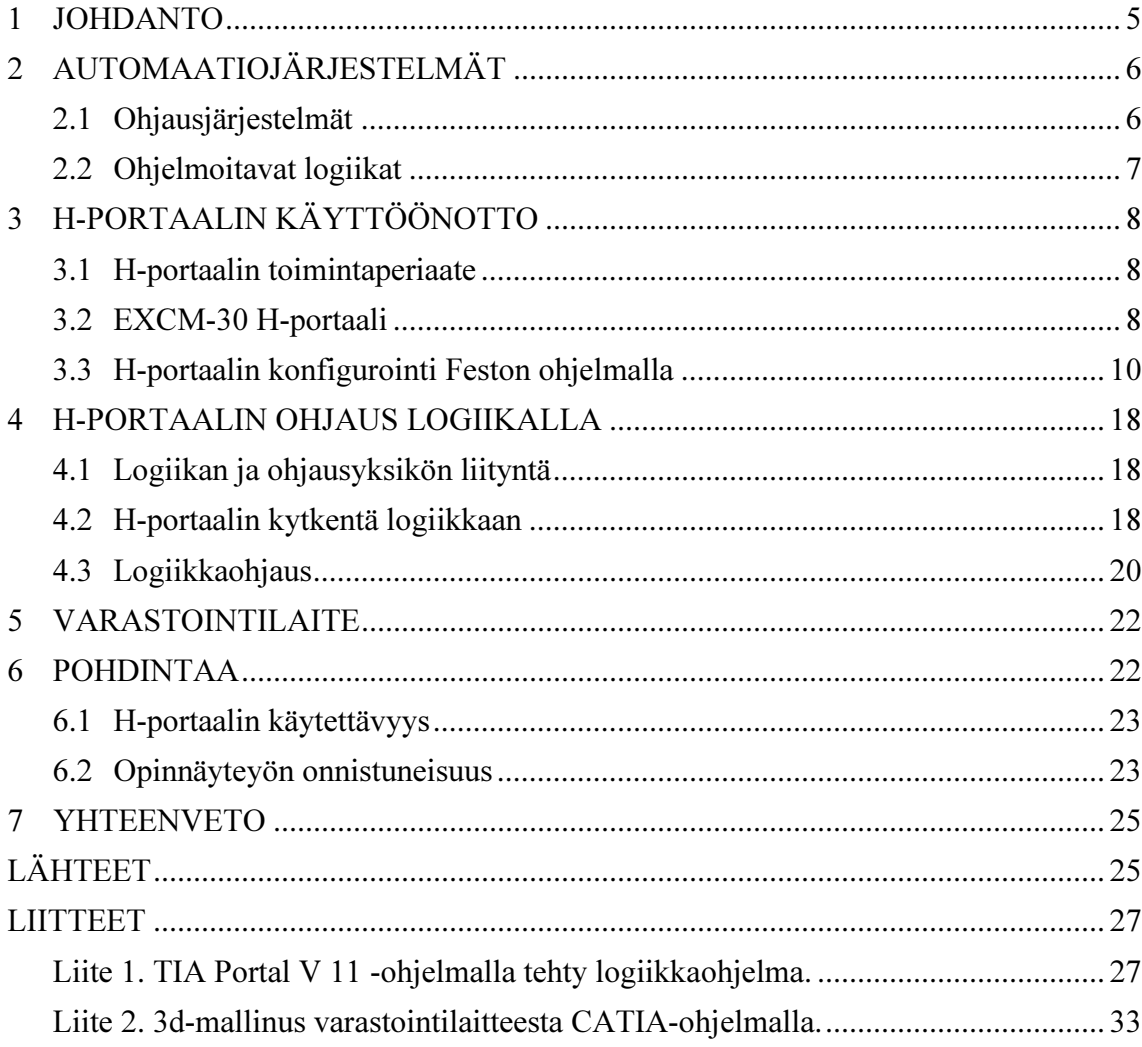

#### 1 JOHDANTO

Opinnäytetyön tarkoituksena oli suunnitella Tampereen ammattikorkeakoululle opetuskäyttöön soveltuva varastointilaite, jossa käytetään Feston h-portaalilaitetta logiikkaohjatusti sekä laatia käyttöohje h-portaalin konfiguroinnista. H-portaalilaitteella tarkoitetaan tässä opinnäytetyössä askelmoottorikäyttöistä xy-tason lineaariyksikköä ja siihen viitataan sanalla "h-portaali". Konelaboratorioinsinööri Seppo Mäkelä antoi opinnäytetyön aiheen ja hänen kanssaan suunniteltiin opinnäytetyön vaiheita.

Opinnäytetyössä on aluksi kerrottu automaatiojärjestelmistä ja logiikkaohjauksista yleisesti, koska h-portaalin käyttämistä oli tarkoitus hyödyntää todellisessa automaatiojärjestelmässä. Tämän jälkeen on esitelty h-portaalin toimintaperiaatetta, laitteen konfigurointia sekä kytkemistä logiikkaan. Logiikkaohjauksesta on kerrottu vain, miten laite saadaan toimintavalmiuteen.

Lopuksi on esitelty varastointilaitetta sekä tekijän omia näkemyksiä opinnäytetyön vaiheista ja niiden sujuvuudesta. Työssä on arvioitu, kuinka opinnäytetyötä voidaan hyödyntää opetuskäytössä tulevaisuudessa. Yhteenvedossa on vielä käyty työn vaiheet lyhyesti läpi.

# 2 AUTOMAATIOJÄRJESTELMÄT

Automaatiojärjestelmät koostuvat yleensä ohjausjärjestelmistä, ja niihin liitetyistä toimilaitteista. Automaatiojärjestelmiä on hyvin pienistä järjestelmistä suuriin massatuotantolaitoksiin. Kaikki automaatiojärjestelmät perustuvat siihen, että järjestelmää ohjataan ja valvotaan erillisessä yksikössä, ja varsinainen prosessointi voi toimia muualla.

#### 2.1 Ohjausjärjestelmät

Ohjausjärjestelmät ovat hyvin monipuolisia kokonaisuuksia ja niiden toiminta sekä käyttö vaihtelevat laajasti. Ohjausjärjestelmiä voidaan toteuttaa tietokoneohjatusti tai logiikkoja hyödyntäen. Perusideana ohjausjärjestelmillä on helpottaa laitejärjestelmien ohjausta ja valvontaa. Ohjausjärjestelmä voidaan tehdä joko avoimeksi, tai suljetuksi. Avoimessa ohjausjärjestelmässä ohjaus antaa toimilaitteelle ohjausarvon lähtöliitäntänsä kautta. (Konetekniikka 2: Logiikat ja ohjausjärjestelmät.)

Toimilaitteet muuttavat ohjautettavaa prosessia tai mahdollisen laitteen tilaa. Suljetulla ohjausjärjestelmällä tarkoitetaan ohjaustapaa, johon on lisätty takaisinkytkentä. Takaisinkytkennässä ohjausarvon toteutumista mitataan ja ohjaussuure korjataan vastaamaan laitteen muuttunutta tilaa. Kuvioissa yksi ja kaksi on esitetty avoimen ohjausjärjestelmän ja suljetun ohjausjärjestelmän toimintaa.

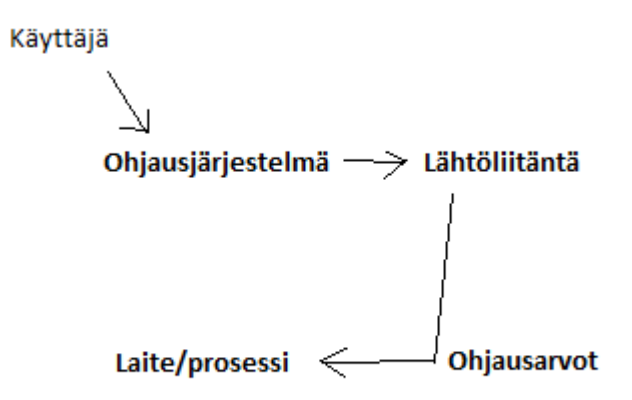

KUVIO 1. Avoin ohjausjärjestelmä.

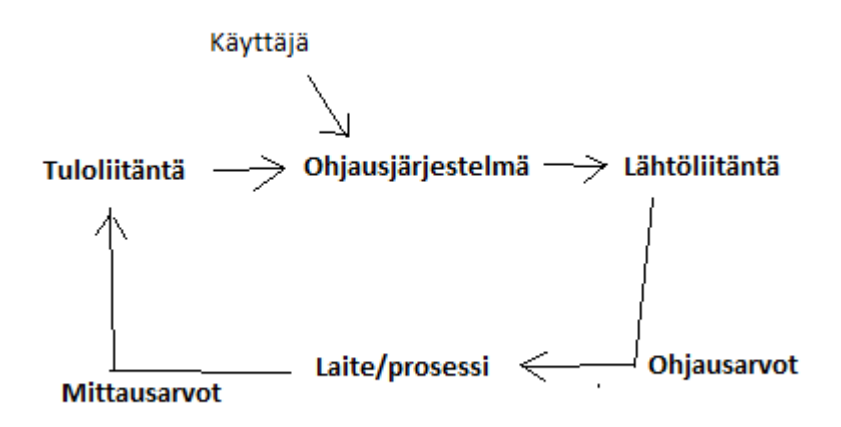

KUVIO 2. Suljettu ohjausjärjestelmä.

#### 2.2 Ohjelmoitavat logiikat

Ohjelmoitavien logiikkojen valmistajia on hyvin laajalti. Valmistajia ovat esimerkiksi Siemens ja ABB. Koska automaatiotekniikan merkitys kasvaa erityisesti teollisuudessa, on logiikkojen käyttö olennainen osa tuotannon parantamisessa. Logiikkojen tarkoituksena on helpottaa käyttäjän suorittamaa ylläpitoa tuotannossa tai prosessissa, sekä johdotustyössä. Ohjelmoitavat logiikat koostuvat varsinaisesta keskusyksiköstä ja siihen liitettävistä kommunikointikorteista, sekä tulo- ja lähtömoduuleista. Logiikkoja on pieniä ja suuria. Pienimmillä logiikoilla on yleensä integroituna näyttö sekä tulo- ja lähtöportit. Suurimmillaan automaatiolaitteistot voivat koostua myös taajuus- ja liikemuuntajaohjauksista, sekä tiedonkeruusta. (Ohjelmoitavat logiikat ja ohjelmistot.)

Logiikan ohjaus tapahtuu yleisimmin tietokoneen avulla. Prosessien ohjaaminen tapahtuu tietokoneen näytöllä, tai mahdollisesti muilla monitoreilla, esitettävien kaavioiden kautta. Yleisin kaavioista on prosessikaavio, jonka interaktiivisuus prosessista helpottaa käyttäjää ymmärtämään prosessia. Käyttäjä pystyy havaitsemaan käytettävät prosessilaitteet, niiden yhteenliittyminen sekä mittaus- ja ohjauskohteet. Prosessiin vaikuttaminen tapahtuu prosessikaavion kautta, pääasiassa hiiren ja näppäimistön avulla, mutta myös kosketusnäyttöjä voidaan käyttää. (Automaatiotekniikan perusteet)

# 3 H-PORTAALIN KÄYTTÖÖNOTTO

#### 3.1 H-portaalin toimintaperiaate

H-portaali toimii kahdella askelmoottorilla, jotka pyörittävät h-suunnassa kulkevaa hammashihnaa. Hammashihna kuljettaa liuskaa, jonka sijainnin ohjausyksikkö laskee mottoreiden koodisignaalista. Kuvassa 1 on esitetty h-portaalilaitteen liikkumistapa. Moottoreiden tehtävänä on pyörittää hammashihnaa, jonka avulla liuska saa sivuttaisliikkeen sekä liuskan tukialusta pystyliikkeen. Kuvan vasemmassa alalaidassa on esitetty kaavio, joka kertoo, miten moottoreita pitää pyörittää halutun liikesuunnan aikaan saamiseksi.

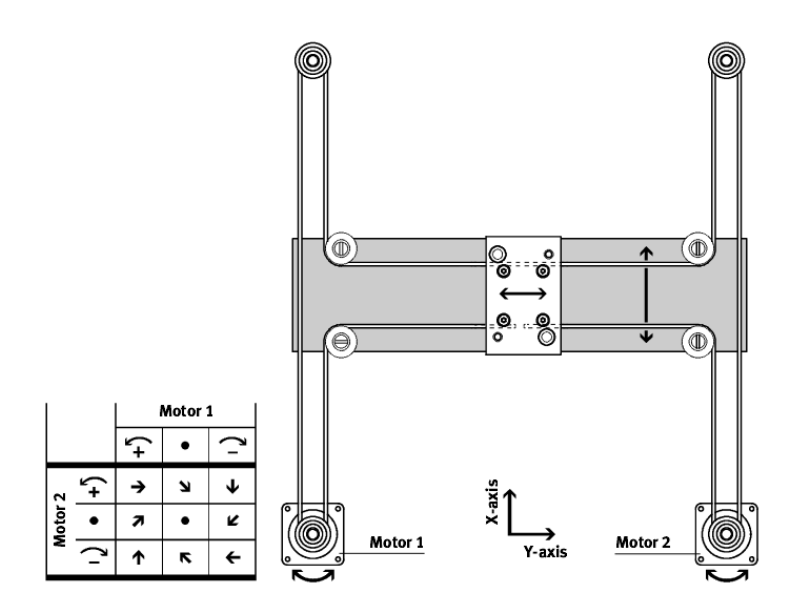

KUVA 1. H-portaalin liikkumistapa. (GDCE-EXCM-SY-EN käyttöohje. Sivu 10.)

### 3.2 EXCM-30 H-portaali

Tarkoituksena oli aluksi perehtyä h-portaalilaitteen toimintaperiaatteeseen, sekä selvittää laitteen ohjaamistavat. Laitteeseen perehtyminen aloitettiin lukemalla Feston internetsivuilla olevia käyttöohjeita. Kuvassa kaksi on esitetty h-portaalilaite.

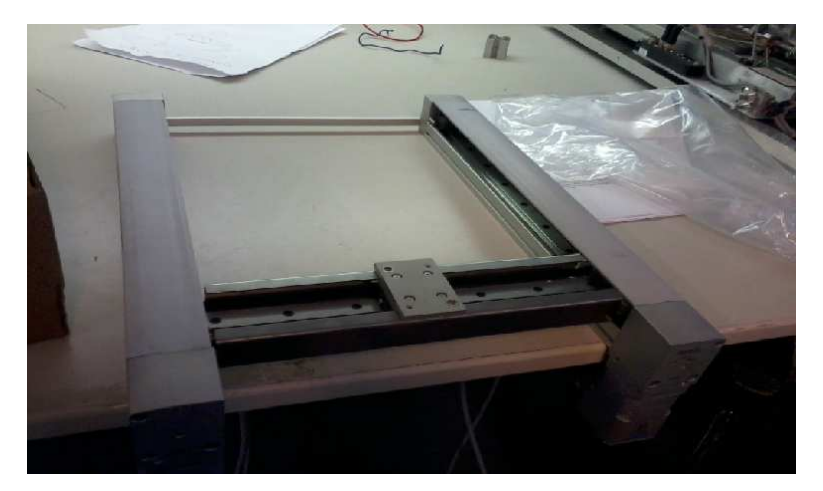

KUVA 2. H-portaaliyksikkö. (Kuva: Riku Reinikainen. 2014.)

H-portaalilaitteelle on olemassa oma erillinen ohjausyksikkö (Kuva 3), joten oli tarpeellista selvittää laitteen kytkennät ja ohjausyksikön ohjaustapa. Koska ohjausyksikkö tarvitsee toimiakseen tietokoneelle asennettavan, Feston internetsivuilta ladattavan konfigurointityökaluohjelman (Festo Configuration Tool), piti käytössä olla tietokone. Tarkoituksena oli aluksi käyttää ohjaamiseen Seppo Mäkelältä saatua opiskelukäyttöön tarkoitettua kannettavaa tietokonetta. Epäsäännöllisen työskentelyaikataulun vuoksi oli tarpeen ottaa käyttöön työn tekijän oma henkilökohtainen kannettava tietokone.

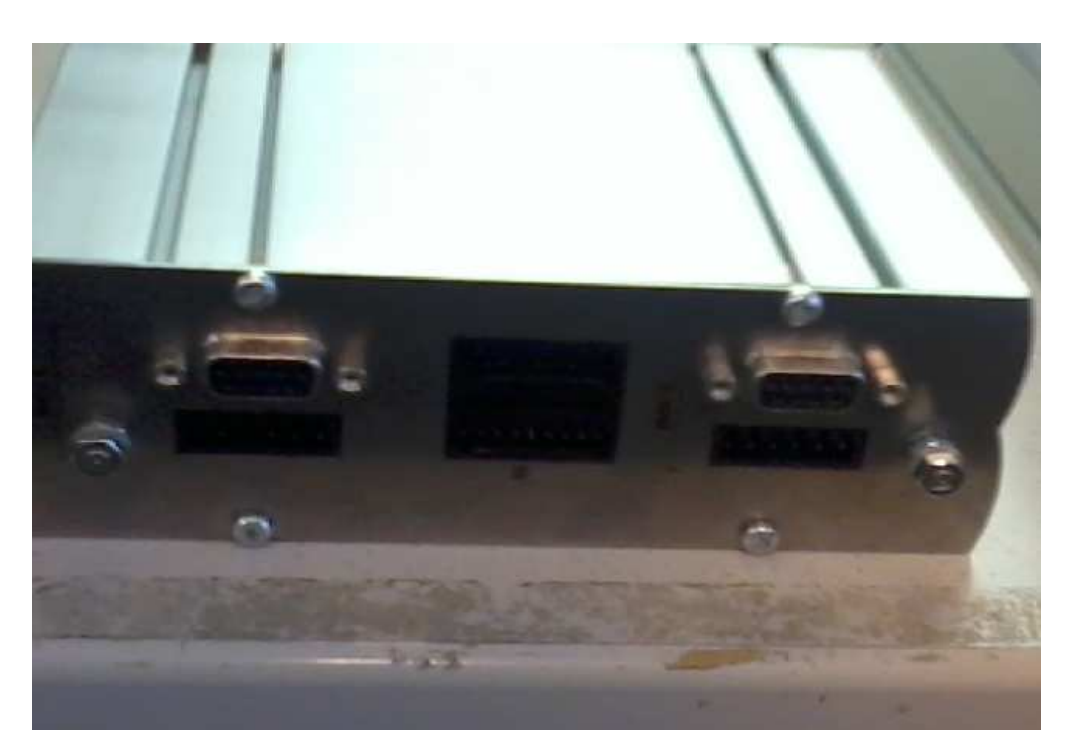

KUVA 3. Ohjausyksikkö. (Kuva: Riku Reinikainen. 2014.)

Laitteen varsinainen testaaminen pystyttiin aloittamaan, kun ohjelma oli asennettuna kannettavalle tietokoneelle. Itse ohjausohjelman käyttö ei juuri tuottanut ongelmia, koska ohjelma on hyvin yksinkertaisesti opastettu vaihe vaiheelta. Ohjelmaan on perehdytty tarkemmin myöhemmin opinnäytetyössä.

Työn ensimmäinen ongelma ilmeni tässä vaiheessa. Ohjausyksikkö saatiin päälle ja tiedonvälitys toimi tietokoneen sekä ohjausyksikön välillä, mutta ohjausyksikkö sekä ohjelma valittivat vikakoodia. Ohjelma ilmoitti, että ohjausyksikön hätäpysäytin oli aktiivinen. Koska laite on melko uusi, ei Feston internetsivuilla vielä tässä vaiheessa ollut saatavilla ohjausyksikön käyttöohjeita, joista olisi voinut selvittää ongelman ratkaisumenetelmän. Asiasta keskusteltiin Seppo Mäkelän kanssa, ja päädyttiin ratkaisuun, jossa Mäkelä soitti Feston laitteiden asiantuntijalle. Hänen kanssaan sovittiin tapaaminen.

Asiantuntijan mukaan ohjausyksikön hätäpysäytinliittimestä tarvitsi hyppylankakytkeä kolme liitintä. Kyseiset kolme liitintä olivat +24 V, momentti pois-liitin (Torque off) sekä ulkoinen pysäytysliitin (*Extern stop*). Kun liittimet kytkettiin yhteen, saatiin ohjausyksikkö toimimaan ilman vikakoodeja. Ongelman ratkettua syvennyttiin ohjausohjelman toimintaan

## 3.3 H-portaalin konfigurointi Feston ohjelmalla

Feston konfigurointiohjelmassa kaikki työt ovat uusia projekteja. Uuden työn aloittamiseksi valitaan vasemmasta ylälaidasta projekti-valikko (Project) ja sieltä uusi projekti (New Project). Aluksi näyttöön ponnahtaa ikkuna, jossa laaditaan projektille nimi ja lisätään mahdollisia lisätietoja projektista. (Kuva 4)

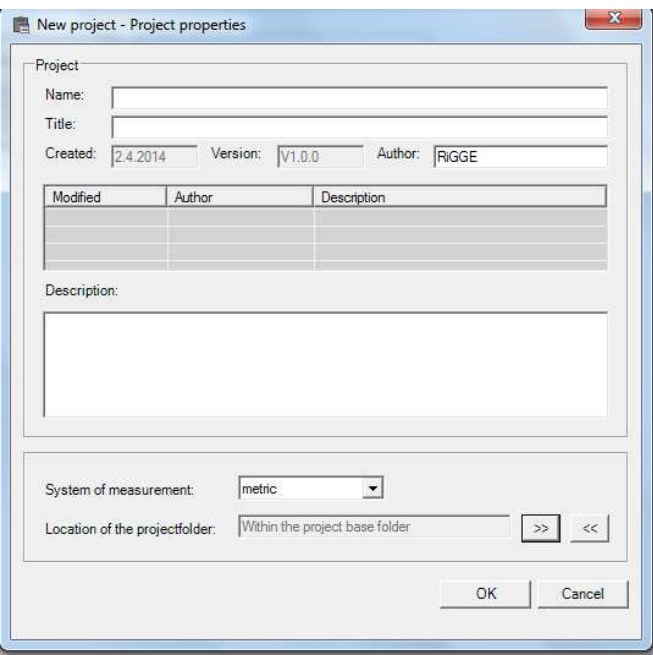

KUVA 4. Uuden projektin luominen.

Ohjelma lisää projektin tietoihin automaattisesti projektin luomispäivämäärän ja alustavan version projektista. Käyttäjällä on myös mahdollisuus valita ohjelman käyttämä mittajärjestelmä. Vaihtoehtoina ovat metrinen tai brittiläinen mittajärjestelmä. Projektikansion sijainti valinnasta (Location of the projectfolder) saadaan valittua, painamalla vasemmanpuolista painiketta, haluttu tallennussijainti projektille. Oikean puoleisesta painikkeesta voidaan valita oletustallennussijainti takaisin. Oletustallennussijainti on projektit kansiossa, johon ohjelma on asennettu.

Seuraavaksi ponnahtaa ikkuna, jossa valitaan komponentit, joita projektissa käytetään. Koska tässä projektissa laite oli EXCM-yksikkö, valittiin se. Ikkunassa tarvitsi vielä nimetä kyseinen laite. Nimi sai olla mikä tahansa, kuitenkin maksimissaan 24 kirjainta pitkä. (Kuva 5)

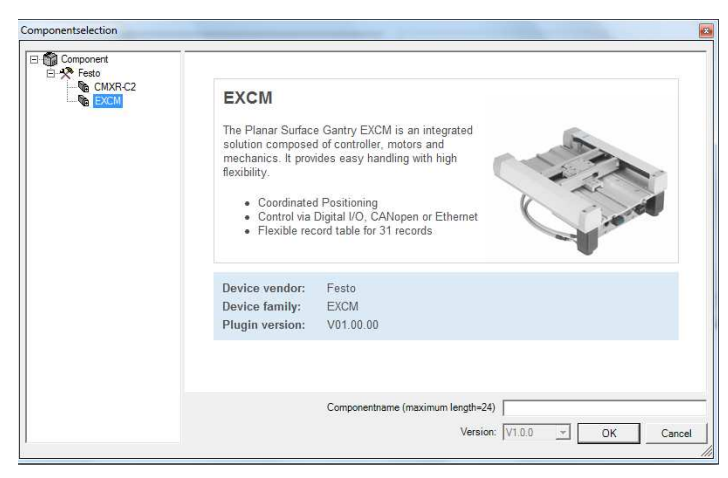

KUVA 5. Komponentti valikko.

Mikäli tässä vaiheessa ohjausyksikkö ei ole kytketty tietokoneeseen tai yhteydessä on jotain muuta vikaa, näyttöön ilmestyy ikkuna yhteysvirheestä ja ohjausyksikkö vilkuttaa vikakooditunnusta. Vikakoodien selitykset löytyvät joko konfigurointiohjelman vikahallintavalikosta (Error Management), tai tarkemmin ohjausyksikön käyttöohjeista, Feston internetsivuilla.

Seuraavaksi valitaan parametrit valitulle laitteelle. Parametrien tiedot jokaiselle laitteelle löytyvät laitteen päästä löytyvästä tarrasta. Opinnäytetyössä käytetty laite oli EXCM-30-300-210-KF-ST-B1-E3. Konfigurointiohjelmassa pystytään muuttamaan parametreja milloin tahansa, mutta muutoksia tehdessä parametrit tulee tallentaa ohjausyksikköön joka kerta uudestaan.

Mekaniikat valikossa (Mechanics) määritettään h-portaalin koko ja liikealue. Kohdassa koko (Size), valitaan onko kyseessä EXCM-10 vai -30. Koska opinnäytetyössä käytetty laite oli 30, valittiin se.

Parametrikoodin seuraavat arvot (300-210), määrittävät x- ja y-akselin liikealueen leveyden. Nämä arvot valitaan laatikkoihin työtila x-liikealueen leveys (Workspace xstroke) ja työtila y-liikealueen leveys (Workspace y-stroke). Ensimmäinen luku määrittää x:n arvo ja jälkimmäinen luku y:n arvo millimetreinä. X-akselin suunta on hportaalin pystysuunta, ja y-akseli vaakasuunta. (Kuva 6)

| Planar surface gantry:               | Next >                         |                        |
|--------------------------------------|--------------------------------|------------------------|
| EXCM-30-300-210-KF-CS-B<br>Mechanics | <previous< th=""></previous<>  |                        |
| Family:                              | <b>EXCM</b>                    | Upload                 |
| Size:<br>30                          | $\overline{\phantom{a}}$       | Download               |
| Workspace X-Stroke:                  | 300 mm<br>$\pmb{\cdot}$        | Sync                   |
| Workspace Y-Stroke:                  | 210 mm<br>$\blacktriangledown$ | $S\text{fore}$         |
| <b>Brake</b>                         | Motor Position                 |                        |
| C Not available (CS)                 | $\odot$ Bottom (B)             |                        |
| C Available (CB)                     | $\cap$ Top (T)                 | STOP<br>Stop<br>Motion |
|                                      |                                |                        |
|                                      |                                | Help                   |

KUVA 6. Ensimmäinen välilehti parametrien määritykselle.

Parametristä KF ei tässä tarvinnut välittää. KF kertoo vain laitteen ohjaustyypin. Seuraavaksi asetusohjelmassa valitaan mahdollinen jarru ja moottoreiden asento laitteessa. Koska h-portaalin kyljessä olevassa tarrassa luki vain moottorin tyyppi (ST), ja ohjelmassa (CS ja CB) (Kuva 6) näki tämän selityksen vain käyttöohjeista. Käyttöohjeissa on määritetty ST:n olevan laite, jossa on ohjelmoitavat askelmoottorit. SB on laite jossa on ohjelmoitavat askelmoottorit jarruilla ja W tarkoittaa, ettei moottoreita ole ollenkaan mukana. (EXCM. Käyttöohje. Sivu 5.)

Edellä olevien merkintöjen perusteella selvisi, että laitteessa ei ole askelmoottoreita, joissa on jarrutus. Tästä syystä ohjelmasta valittiin vaihtoehto, että jarruja ei ole käytettävissä. (CS)

Moottorin asennon määrittävät konfigurointiohjelmassa T yläpuolella ja B alapuolella. (Kuva 6.) Laitteen kyljessä olevassa tarrassa luki B1, joka tarkoitti että moottorit ovat alapuolella ja numero määrittää suunnan johon liittimet osoittavat. Liittimien suunnat on määritelty erikseen käyttöohjeissa, eikä niitä sen tarkemmin tarvita h-portaalin konfiguroinnissa. Toisin sanoen valittiin ohjelmasta vaihtoehto, moottorin asento pohjalla (B). Tämän jälkeen voidaan painaa oikeassa ylälaidassa olevaa seuraava–painiketta (Next).

Seuraavassa valikossa valitaan ohjaustapa. Aluksi valittiin laitteen testaamiseksi ethernet -vaihtoehto. Koska tarkoituksena oli myöhemmin ohjata h-portaalia logiikan avulla, täytyi tässä valita lopulta ohjaustavaksi digitaalinen I/O. (Digital I/O). Hportaalia pystytään ohjamaan ja muokkaamaan samanaikaisesti myös ethernet-kaapelin välityksellä. Ohjaustavan valinta tässä on lähinnä tieto ohjausyksikölle, mitä ohjausliikennettä se ensisijaisesti käyttää.

Seuraavaksi voidaan valita oletusnopeudet h-portaalin liikkumiselle. Oletusnopeuksia ei tarvitse välttämättä muuttaa, ellei haluta määrätä h-portaalin liikkeelle rajoituksia. Myöhemmin luotaville asemille voidaan määrittää omat siirtymisnopeudet.

Mittaus-valikosta (Measurement) määritetään h-portaalin kotiaseman asetukset. Valikon arvoja ei tarvitse muuttaa, ellei haluta muuttaa akseliston suuntaa ja kotiaseman sijaintia. Kotipaluu valikosta (Homing), voidaan määrittää kotiasemalle siirtymisnopeus sekä kiihtyvyys.

Ensimmäisenä ohjausyksikkö -valikosta (Controller) nähdään laiteohjelmiston versio, sekä olennaisena IP-osoite. Määritä verkko -painikkeesta (Setup Network) voidaan määrittää IP-osoite automaattisesti, tai tarvittaessa manuaalisesti.

Kirjaa taulukkoon -valikossa (Record table) luodaan halutut siirtymispisteet ohjausyksikölle. Tyyppivalikosta (Type) määritetään h-portaalin liikkumistapa. (Kuva 7.)

| Projects <b>PEXCM</b> *                           |                |      |                         |                  |          |              |         |  |  |  |
|---------------------------------------------------|----------------|------|-------------------------|------------------|----------|--------------|---------|--|--|--|
| Planar surface gantry:<br>EXCM-30-300-210-KF-CS-B |                |      |                         |                  |          |              |         |  |  |  |
|                                                   |                |      |                         |                  |          |              |         |  |  |  |
|                                                   |                | Type | <b>Targetposition X</b> | Targetposition Y | Velocity | Acceleration | Comment |  |  |  |
|                                                   |                |      |                         |                  |          |              |         |  |  |  |
|                                                   | $\overline{2}$ |      |                         |                  |          |              |         |  |  |  |
|                                                   | 3              |      |                         |                  |          |              |         |  |  |  |
|                                                   | 4              |      |                         |                  |          |              |         |  |  |  |
|                                                   | 5              |      |                         |                  |          |              |         |  |  |  |
|                                                   | 6              |      |                         |                  |          |              |         |  |  |  |
|                                                   | $\overline{7}$ |      |                         |                  |          |              |         |  |  |  |
|                                                   | 8              |      |                         |                  |          |              |         |  |  |  |
|                                                   | 9              |      |                         |                  |          |              |         |  |  |  |
|                                                   | 10             |      |                         |                  |          |              |         |  |  |  |
|                                                   | 11             |      |                         |                  |          |              |         |  |  |  |

KUVA 7. Taulukko pisteiden luomiselle.

PA -vaihtoehdolla määritetään siirtymisliike vain tiettyyn asemaan. (Positioning to absolute position.)

PRN -vaihtoehdolla h-portaalin siirtyminen on suhteellista nimelliseen asemaan. Jos arvot ovat esimerkiksi 10 mm x-akselin ja 10 mm y-akselin suuntaan, liikkuu hportaalin keskiliuska aina tämän xy-matkan, sen tämänhetkisestä asemasta. (Positioning relative to nominal position.)

PRA -vaihtoehto on melkein sama, kuin PRN, mutta siirtyminen on suhteellista todelliseen asemaan. Tässä siirtyminen ei ole niin tarkkaa, kuin PRN – vaihtoehdossa. (Positioning relative to actual position.)

Kohdeaseman (Targetposition) x- ja y-sarakkeet määrittävät halutun x- ja y-akselin aseman sijainnin millimetreinä. Näihin voidaan antaa arvot väliltä,  $x = 0-300$  mm ja  $y = 0-$ 210 mm.

Nopeussarakkeeseen annetaan siirtymisnopeus asemaan mm/s, ja kiihtyvyyssarakkeeseen siirtymiskiihtyvyys m/s². Kommentti-sarakkeeseen voidaan lisätä tarvittaessa vapaata tekstiä luodusta asemasta.

Kun pisteet on luotu, ja asetukset halutun mukaiset, voidaan tallentaa kyseiset tiedot ohjausyksikköön. Tämä tarvitsee tehdä joka kerta, kun ohjelmassa tehdään muutoksia. Tallentaminen tapahtuu ohjelman oikealla sijaitsevista painikkeista. (Kuva 8.)

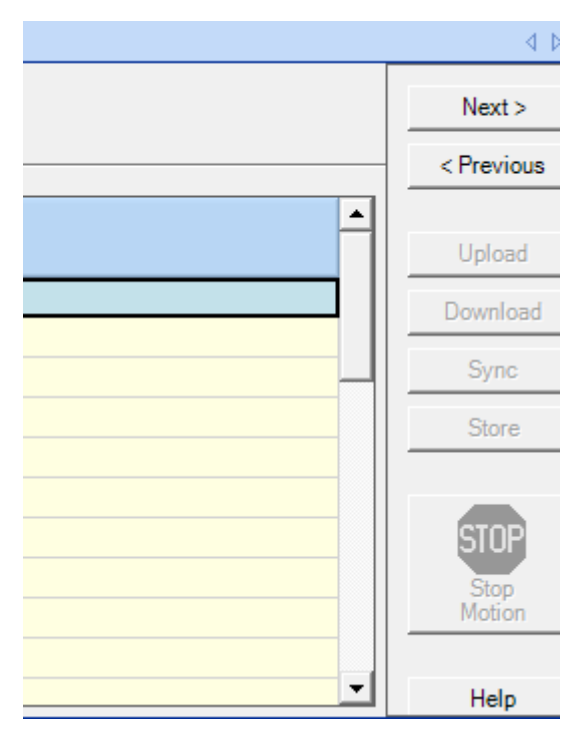

KUVA 8. Painikkeet ohjelman oikealla reunalla.

Tallennus tapahtuu siten, että ensimmäisenä ladataan ohjausyksikköön asetukset lataapainikkeesta (Download). Mikäli ohjelma halutaan säilyttää ohjausyksikössä pysyvästi, tarvitsee lisäksi painaa säilytä–painiketta (Store).

Lähtö-välilehdessä (Output) näkee listan mitä ohjelma on tehnyt ja mihin aikaan. Käytävälilehdessä (Operate) nähdään h-portaalin liikkuminen ja onko kotiajo tehty sekä hätäpysäytin päällä vai pois päältä. Vasemmalla näkyvät ohjausyksikön tilaa kertovat valot ja ne näkyvät myös kaikissa muissa välilehdissä. Käynnissä-valo kertoo onko laite ohjattavissa, TO -valo kertoo onko hätäpysäyttimen momentti pois -liitin päällä ja valmisvalo kertoo onko laite käyttövalmiina. MC -valo kertoo onko liikkuminen saatu tehtyä, vikavalo ohjausyksiköllä olevasta vikakoodista ja varoitusvalo, onko kytkennässä vikaa. (Kuva 9)

Monitoroinnin kannalta olennainen välilehti on digitaalinen tulo ja lähtö. Tässä välilehdessä nähdään mitkä tuloliittimet ja mitkä lähtöliittimet ovat päällä. Alalaidassa oleva komento numero (Record Number) kertoo, mikä bittikomento on sillä hetkellä toiminnassa. (Kuva 9)

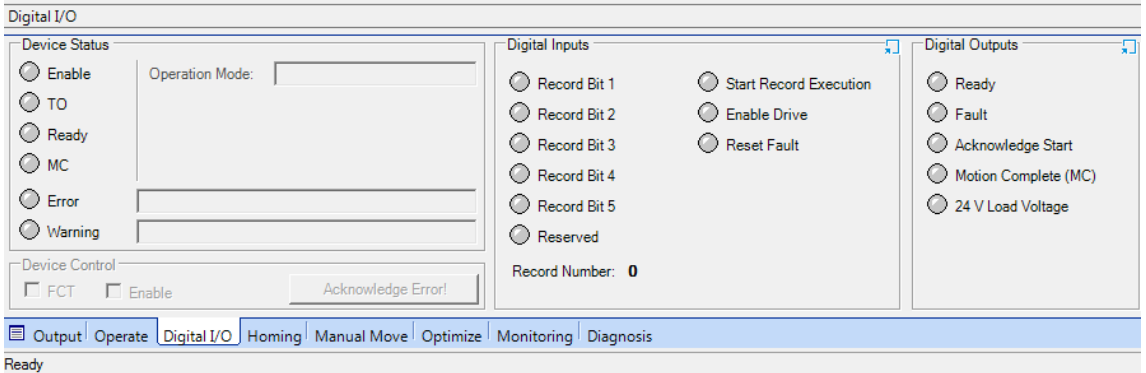

KUVA 9. Digital I/O -välilehti.

Kotiajo-välilehdestä (Homing) voidaan suorittaa ohjausohjelmalla kotiasemalle ajo (Start Homing). (Kuva 10) Ohjelman loput välilehdet ovat lähinnä h-portaalin tarkempaa monitorointia varten. Jos kuitenkin halutaan manuaalisesti hakea jokin asema, tarvitsee se tehdä käsiajo-välilehdestä (Manual move). (Kuva 11)

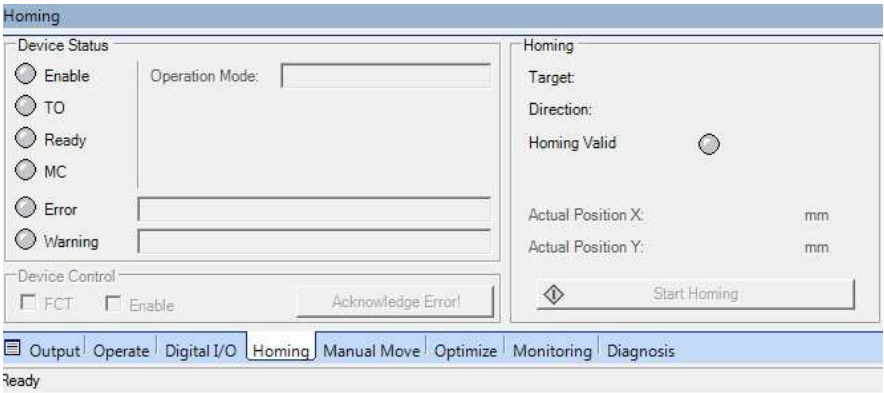

KUVA 10. Kotiajo -välilehti.

Käsiajo-välilehdessä olennaisinta on käsiohjaus-välilehti (Manual control), jossa x- ja y-akselin pisteet voidaan määrittää moottoreiden pyörimisellä. Moottoreiden pyöriminen tapahtuu joko yksittäisin askelin (Single Step) tai juoksevasti (Jog). Asemat voidaan myös tallentaa käytä asemaksi -painikkeella (Apply as position), jolloin ohjelma tallentaa aseman taulukkoon. Testi moodi -sarakkeessa (Test Mode) voidaan syöttää asemia ja testata lineaariradan liikkumista asemalta toiselle. Jos halutaan liikkeen olevan kiertävää, jolloin h-portaali liikkuu asemien välillä jatkuvasti, täytyy kiertävä-vaihtoehdon olla päällä (Cyclic).

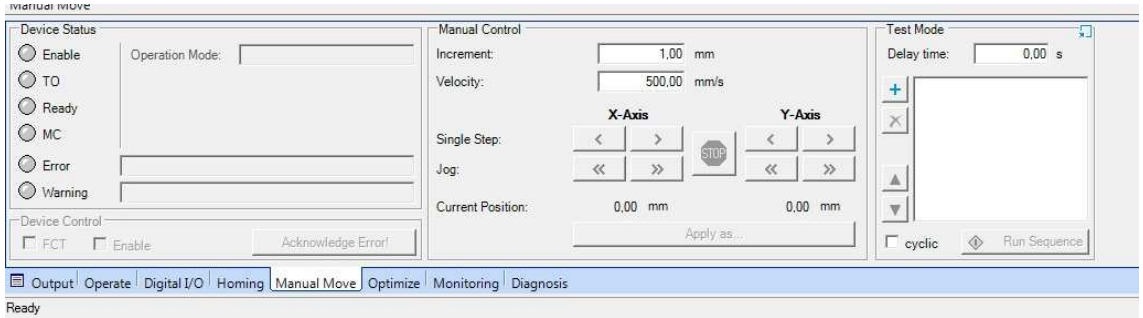

KUVA 11. Käsiajo-välilehti

#### 4 H-PORTAALIN OHJAUS LOGIIKALLA

#### 4.1 Logiikan ja ohjausyksikön liityntä

Laitteiston mukana ei tullut erillistä johtoa, jolla voisi kytkeä ohjausyksikön logiikkaan. Tästä syystä oli johto rakennettava itse. Ohjausyksikkö käyttää 12-pinnistä liitäntää. Koska opinnäytetyössä käytettävä Siemensin logiikka käytti kahta isoa 25-pinnistä sarjaporttia (Kuva 13), joissa tulo- ja lähtöportit on kytketty erikseen uros- ja naarasliittimeen, piti johdon toisesta päästä erottaa tulo- ja lähtöjohdot ja juottaa ne erillisiin 25 pinnisiin liittimiin. Kuvassa kaksitoista on esitelty logiikkakytkennän testaamista varten rakennettu johto.

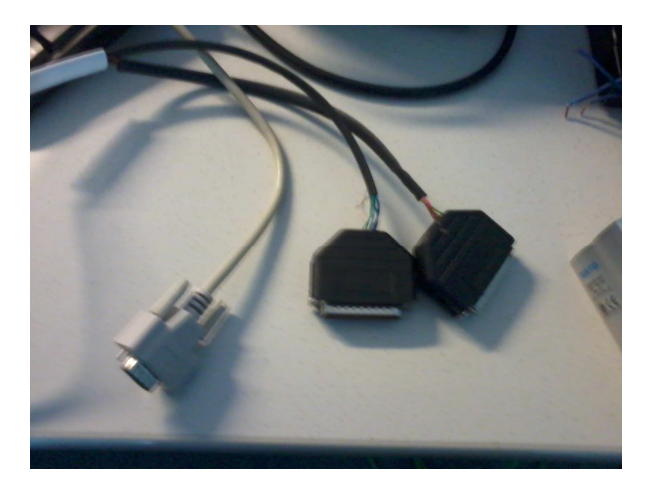

KUVA 12. Rakennettu kytkentäjohto. (Kuva: Riku Reinikainen. 2014)

#### 4.2 H-portaalin kytkentä logiikkaan

Opinnäytetyössä logiikkayksikkönä käytettiin Siemensin logiikkaa ja ohjaukseen TIA Portal V11 -ohjelmaa. Koska varsinainen logiikkaohjelma on hyvin yksinkertainen, ei sen tekemiseen ole perehdytty enempää tässä opinnäytetyössä. Liitteessä yksi on kuitenkin käytetty logiikkasovellus, jolla h-portaali saatiin liikkumaan.

Ohjausyksikön tulo- ja lähtöportit kytkettiin siten, että logiikan tuloliittimistä käytettiin portit I136.1 – I136.4. Ykkösporttiin kytkettiin ohjausyksiköltä tuleva tieto: käynnissä, kakkosporttiin: vika, kolmanteen: kuitattu ja neljänteen: liike valmis.

Opinnäytetyössä logiikan lähtöporteista käytettiin portit Q136.1 – Q136.6 ja Q137.0 – Q137.2. Kuvassa kolmetoista on esitetty opinnäytetyössä käytetyn logiikan liitännät. Portit Q136.1 – Q136.5 kytkettiin ohjausyksikön tuloliittimiin siten, että Q136.1 on ohjausyksikön digitaalitulo 1, ja Q136.5 digitaalitulo 5. Portti Q136.6 ei ollut käytössä, ja se näkyi ohjausohjelmassa varattu-valona (Reserved). Porttiin ei saanut laittaa signaalia, koska muuten ohjelmat eivät toimi.

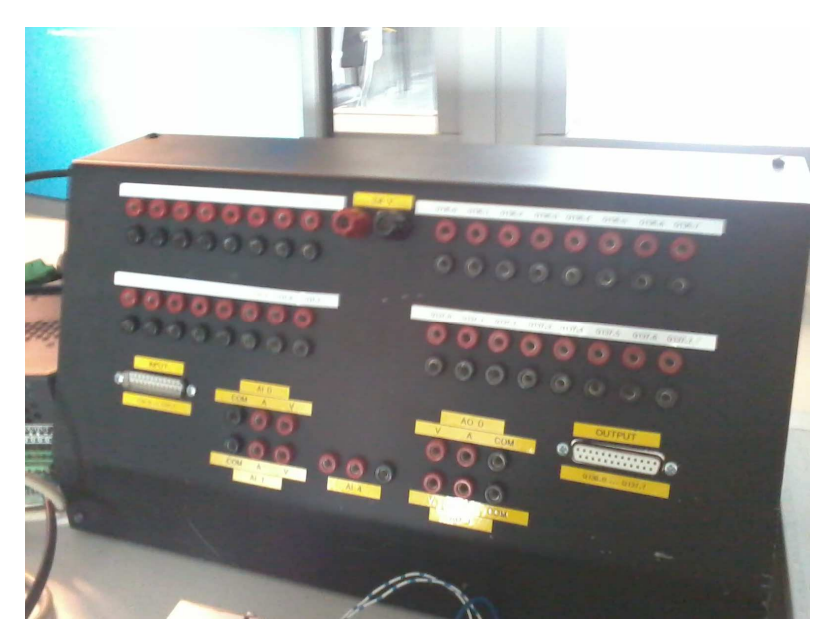

KUVA 13. Ohjaamiseen valitun logiikan liitännät. (Kuva: Riku Reinikainen. 2014)

Portti Q137.0 kytkettiin käynnistyskomennolle "aja". Ennen kuin haluttu siirtyminen asemaan saadaan käynnistymään, tarvitsee käynnistyskomento antaa joka kerta ohjausyksikölle. Q137.1 kytkettiin käynnistä-komennolle ja tämä käynnistää h-portaaliyksikön virrat. Portti Q137.2 varattiin vikojennollaustoiminnolle (Reset). Porttia ei tarvitse käyttää muulloin, paitsi jos ohjausyksikössä on vika ja vika halutaan kuitata logiikan kautta. Tulo- ja lähtöportit on lueteltu helpommin taulukossa 1. Liitteessä 1, sivulla 6, on vielä opinnäytetyössä käytetyn logiikkaohjelman luettelo porteista.

| Tuloportit logiikassa  | Komento         |
|------------------------|-----------------|
| I136.1                 | Enabled         |
| I136.2                 | Fault           |
| I136.3                 | Ack             |
| I136.4                 | MC              |
|                        |                 |
|                        |                 |
| Lähtöportit logiikassa |                 |
| Q136.1                 | DI 1            |
| Q136.2                 | DI 2            |
| Q136.3                 | Di 3            |
| Q136.4                 | Di 4            |
| Q136.5                 | DI <sub>5</sub> |
| Q136.6                 | Reserved        |
| Q137.0                 | <b>Start</b>    |
| Q137.1                 | Enable          |
| Q137.2                 | Reset           |

TAULUKKO 1. Kytketyt tulo- ja lähtöportit.

#### 4.3 Logiikkaohjaus

Ohjausyksikön tulo- ja lähtöportit toimivat NPN-kytkennällä käänteisellä logiikalla siten, että portit ovat aktiivisia matalalla signaalilla (17 V – 29 V) ja epäaktiivisia korkealla signaalilla  $(0 V - 15 V)$ .

Ohjausyksikkö täytyy käynnistää uudelleen, kun halutut pisteet on tehty konfigurointiohjelmassa, ohjaustavaksi valittu digitaalinen I/O ja tallennettu asetukset ohjausyksikköön. Uudelleenkäynnistys tapahtuu yksinkertaisesti katkaisemalla virrat ohjausyksiköstä. Jos ohjausyksikköä halutaan monitoroida, voidaan ethernet-kaapeli jättää kiinni laitteeseen, siitäkin huolimatta, että ohjaaminen tapahtuu logiikalla. Tämä mahdollistaa sen, että ohjausyksikön asetuksia voidaan muokata sekä tarvittaessa ohjata h-portaalia konfigurointiohjelmalla. Monitorointi onnistuu ohjausohjelman alalaidasta.

Kun ohjausyksikkö on käynnistetty uudelleen, pitää sen lähdöistä 24VL ja MC syttyä valo. (GDCE-EXCM-SY-EN. Käyttöohje. Sivu 45.) Valot näkyvät myös konfigurointiohjelmassa.

Seuraavaksi ohjausyksikkö kytketään päälle käynnistä-toiminnolla. H-portaali on kytketty päälle, kun siitä kuuluu hyrinää. Logiikalla käynnistettäessä tarvitsee konfigurointiohjelmassa olla laite ohjaus FCT pois päältä (Device control FCT). Tämän jälkeen ensimmäisenä suoritetaan kotiasemalle ajo. Kotiasemalle ajo tapahtuu, kun ohjausyksikölle annetaan nollabitti-käsky eli konfigurointiohjelmassa komentonumero 0 (Record Number 0). Tämän jälkeen täytyy vielä antaa käynnistyskomento (Start) ohjausyksikölle, jolloin h-portaali aloittaa liikkumisen kotipisteeseen.

Edellä mainittujen vaiheiden jälkeen voidaan tehdä varsinaisia liikkeittä esimääritettyihin pisteisiin. Konfigurointiohjelman taulukon ensimmäinen rivi vastaa komentonumeroa yksi, toinen rivi komentonumeroa kaksi, jne. Koska ohjausyksikkö käyttää viittä tuloliitintä ohjausliikkeelle, jotka vastaavat bittejä 1 – 5, muodostetaan logiikassa komentonumerot siten, että logiikan portti Q136.1 vastaa ykköstä, Q136.2 kakkosta ja näiden molempien (Q136.1 + Q136.2) yhteinen samanaikainen kytkentä kolmosta, jne. Kytkentä perustuu siis bittijärjestelmään, jossa logiikan liittimet vastaavat jokaista bittinumeroa.

#### 5 VARASTOINTILAITE

Varastointilaitteen tarkoituksena on toimia opetuskäytössä myöhemmissä projektitöissä. Koska aikaa tavoiteltuun valmistumiseen oli jäljellä hyvin vähän, varastointilaitetta ei ehditty rakentamaan. Varastointilaitetta suunniteltiin kuittenkin alustavasti. Liitteessä kaksi on mallinnettu suunniteltua varastointilaitetta. Mallinnuksen tarkoituksena on antaa visuaalista havaintoa varastointilaitteen ulkonäöstä ja toimintaperiaatteesta.

Suunnitelmana oli, että h-portaali asennetaan pystyasentoon, jossa keskellä olevaan liuskaan kiinnitettään jonkinlainen tarttuja. Tarttujan tehtävänä on poimia haluttu tavara esimääritetyltä lastausasemalta, ja viedä tavara oikeaan paikkaan varastossa. Tarkoituksena oli, että laite toimii myös toisin päin, jolloin varastosta voidaan noutaa haluttu tavara. Koska h-portaalin koko on pieni, kannattaa tarttujaksi valita jokin pieni tarttuja.

Koska järjestelmä kytketään logiikkaan, ohjaa se kaikkia varastointilaitteessa käytettyjä komponentteja. Muita komponentteja voivat olla esimerkiksi anturit, jotka määrittävät, koska tarttujan on tarkoitus hakea tavaraa lastauspisteeltä. Anturoinnilla voi helposti määrittää, minkälaista tavaraa lastauspisteellä on noudettavissa, metallia vai epämetallia. Anturointi mahdollistaa varastointilaitteessa määrityksen sille, koska varaston tavaroiden säilytyspisteet ovat täynnä tai tyhjiä. Myös muita vaihtoehtoja voidaan käyttää, kuten valoportteja, tai mahdollisesti jopa konenäköä. Ongelmana konenäössä on tarpeeksi hyvän valaistuksen saaminen pieneen tilaan.

Kytkentä kaikkien laitteiden osalta ei ole vaikeaa. Järkevintä on kytkeä kaikki käytettävät komponentit riviliittimien kautta, koska järjestelmän tarkoitus on olla yhtenäinen kokoonpano. Tarkoituksena on, että kaikki tarvittavat kytkennät kulkevat riviliittimien kautta, josta lähtevät johdot erilisille liittimille. Tämä helpottaa johdotusta ja laitteen kytkemistä logiikkayksikköön.

Varastointilaitteen käytettävään logiikkaohjelman laatimiseen ei mene paljoa aikaa. Ohjelmaa tarvitsee vain määrittää anturointien vaikutus varastointilaitteeseen sekä muiden komponenttien toiminta, koska logiikkaohjelma h-portaalin liikuttamiseen on hyvin yksinkertainen. Mikäli laitteesta tehdään monimutkaisempi kokonaisuus, tarvitsee laite enemmän ohjelmankin suunnittelua.

#### 6 POHDINTAA

#### 6.1 H-portaalin käytettävyys

Vaikka tämän opinnäytetyön pohjalta rakennettaan aivan muu järjestelmä h-portaalista, antaa opinnäytetyö hyvän lähtökohdan laitteen hyödyntämiseen. H-portaalia käytetään erityisesti kappaleen siirtämiseen paikasta toiseen elektroniikka- ja lääketeollisuudessa. Tämän vuoksi h-portaalia voidaan monipuolisesti hyödyntää projektitöissä. H-portaalin käyttökohteita monipuolistaa myös se, että laitteen liikkuminen voidaan toteuttaa nopeasti ja tarkasti.

H-portaalilaitetta voidaan myös käyttää esimerkiksi tavaroiden tunnistamiseen. Laite toimisi melkein kuten suunnitellussa varastointilaitteessa, mutta olisi asennettuna vaakatasoon. H-portaaliin asennettaisiin tarttuja joka poimisi kappaleen, käyttäisi sen tarkastuspisteessä sekä veisi kappaleen takaisin.

H-portaalia on mahdollista monitoroida älylaitteilla, Feston ohjelmalla, mutta toistaiseksi sovelluksen saamisesta edes opetuskäyttöön ei ole tietoa. Monitorointiohjelman tarkoituksena on mahdollistaa tiedon saaminen laitteen toiminnasta nopeammin ja helpommin käyttäjälle. Tämän sovelluksen hyödyntäminen projektitöissä mahdollistaa monipuolisesti lisätehtäviä.

#### 6.2 Opinnäyteyön onnistuneisuus

Vaikka varastointilaitetta ei ehditty rakentaa, oli opinnäytetyö muilta osin hyvin toteutettu. Alussa ongelmana oli laitteen käyttöohjeiden huono saatavuus, mutta loppua kohden kaikki tarvittavat tiedot h-portaalin logiikkaohjaamiseen saatiin.

Kun yhteys tietokoneen ja ohjausyksikön välille saavutettiin, ei laitteen käytön opettelemiseen mennyt paljoa aikaa. Tämän jälkeen ei ollut heti saatavilla ohjausyksikön logiikkaliittimen pinninumerointia eikä ohjeita kuinka logiikan avulla ohjataan hportaalia. Lopulta tarvittavat tiedot saatiin ja onnistuttiin laatimaan h-portaalille opetuskäyttöön soveltuva käyttöohje.

Aikaa olisi voinut jäädä enemmän varastointilaitteen rakentamiseen, mikäli tarvittavat dokumentit h-portaalin käytöstä olisivat olleet heti saatavilla. Varastointilaitteen rakentaminen sopii hyvin automaatiotekniikkaan suuntautuvien laboratoriotyöksi, joten opinnäytetyö toimii hyvänä pohjana projektitöille.

#### 7 YHTEENVETO

Opinnäytetyön aiheena oli opetella Feston h-portaaliyksikön toimintatapa ja ohjaus sekä laatia siitä opetuskäyttöön soveltuva käyttöohje logiikkaohjaukseen. Tarkoituksena oli suunnitella ja rakentaa varastointiyksikkö. Logiikan oli tarkoitus ohjata koko yksikköä, niin, että kaikki laitteet kommunikoivat logiikkamoduulin kanssa.

Vaikeuksia tuotti h-portaalin ohjausyksikön ja tietokoneen välinen kommunikointi. Kytkentä ei ollut vaikeaa, koska ohjausyksikkö käytti ethernet-liitäntää. Kommunikointia ei saatu toimimaan heti, koska ohjausyksikön hätäpysäyttinliittimen pinneistä tarvitsi osa hyppylankakytkeä hätäpysäyttimen ohittamiseksi. Kun tarvittava tieto oikean kytkennän tekemisestä saatiin, oli varsinainen laitteen ja konfigurointiohjelman käytön opetteleminen melko helppoa. Konfigurointiohjelmassa määritettiin vaihe vaiheelta laitteen tiedot ja lopulta varsinaisen liikkeen teko sovelluksella oli yksinkertaista.

Koska laitteen mukana ei tullut ollenkaan logiikkaohjaukseen soveltuvaa johtoa, täytyi se suunnitella ja rakentaa itse. Logiikkaohjaukseen käytetyssä, ohjelmoitavan logiikan liitynnässä, oli erikseen isot 25-pinniset digitaaliset tulo- ja lähtöliittimet. Ohjausyksikkö käytti pientä liitintä, jossa molemmat liitynnät olivat yhdessä. Tämän takia johtoon käytettiin 12-pinniliittimistä johtoa, jonka toinen pää katkaistiin. Katkaistusta päästä eroteltiin tulo- ja lähtöjohdot, jonka jälkeen niihin kytkettiin oikeanlaiset liittimet. Kommunikointi logiikan ja h-portaalin ohjausyksikön välillä saatiin toimimaan.

Logiikkaohjelman tekemiseen ei mennyt paljoa aikaa, koska ohjelman luomiseen käytetty sovellus oli jo tuttu entuudestaan. Ohjelma oli hyvin yksinkertainen luoda, koska laitteen toimimiseen tarvittava logiikkaohjelma ei vaatinut erikoisempaa määrittämistä.

Suunnitelmana oli rakentaa kokonainen varastointiyksikkö h-portaalia hyödyntäen, mutta aikataulun puitteissa ei kokoonpanoa ehditty rakentamaan. Lopputuloksena syntyi suunnitelma varastointilaitteesta, sekä opetuskäyttöön soveltuva käyttöohje laitteen konfiguroinnista ja logiikka ohjaamisesta.

# LÄHTEET

Festo. EXCM. Käyttöohje. Luettu 3.4.2014 http://www.festo.com/cat/fi\_fi/data/doc\_engb/PDF/EN/EXCM\_EN.PDF

Festo. GDCE-EXCM-SY-EN. Käyttöohje. Luettu 3.4.2014 http://www.festo.com/net/SupportPortal/Files/330228/8025895g1.pdf

Keinänen, T. Kärkkäinen, P. Metso, T. & Putkonen K. 2001. Koneautomaatio 2: Logiikat ja ohjausjärjestelmät. 1. painos. Vantaa: WSOY

Kippo, A. & Tikka, A. 2008. Automaatiotekniikan perusteet. Helsinki: Edita Prima Oy.

LSK. Ohjelmoitavat logiikat ja ohjelmistot. Luettu 24.4.2014. http://www.lsk.fi/fi/Tuotteet/Ohjelmoitavat-logiikat-ja-ohjelmistot/

Kuvat:

Omat kuvatut kuvat.

Print Screen -toiminnolla: Festo Configuration Tool -ohjelmasta. Otettu 2.4.2014 ja 3.4.2014.

# LIITTEET

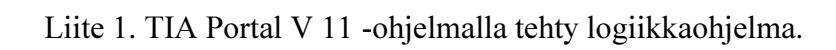

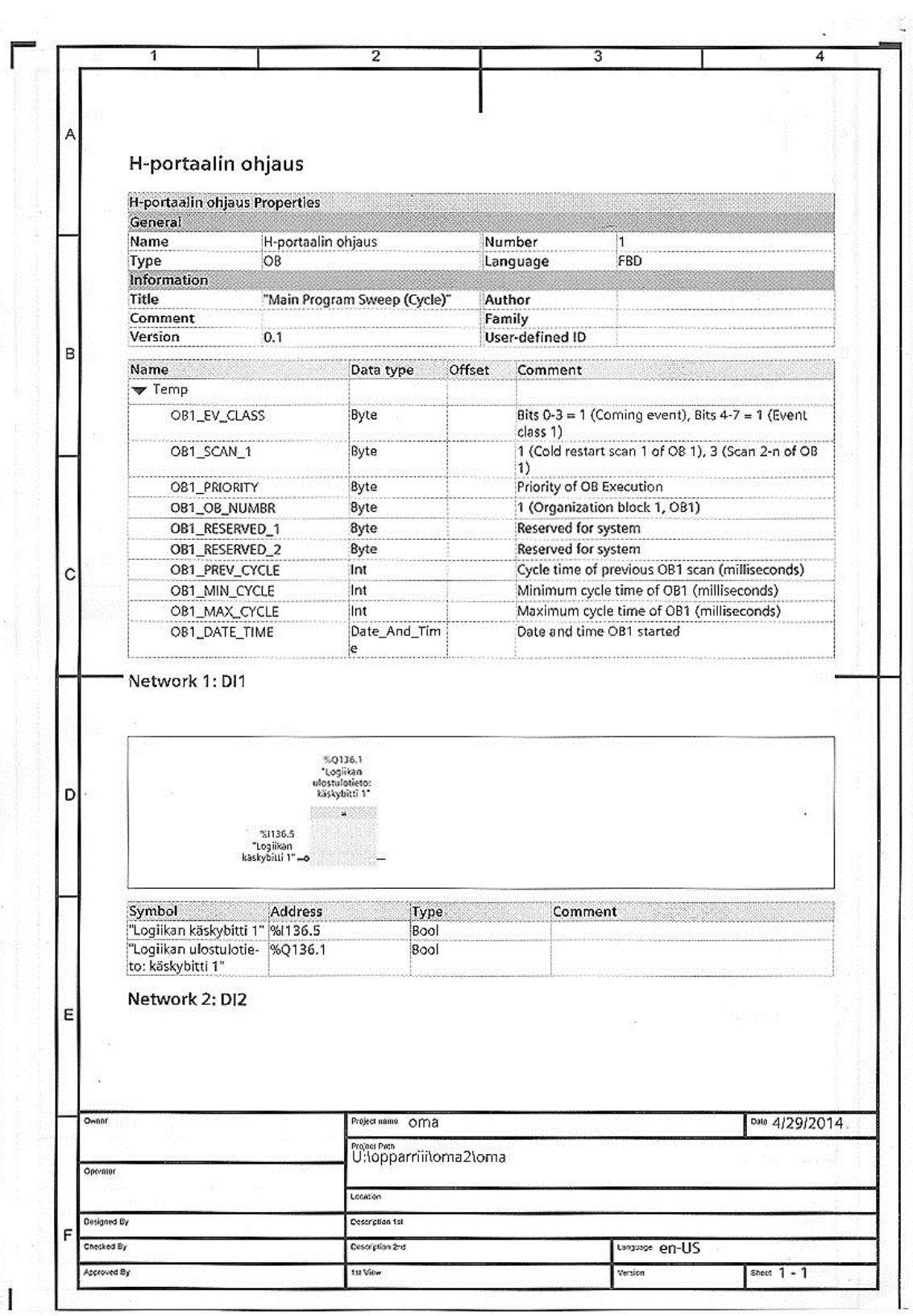

27

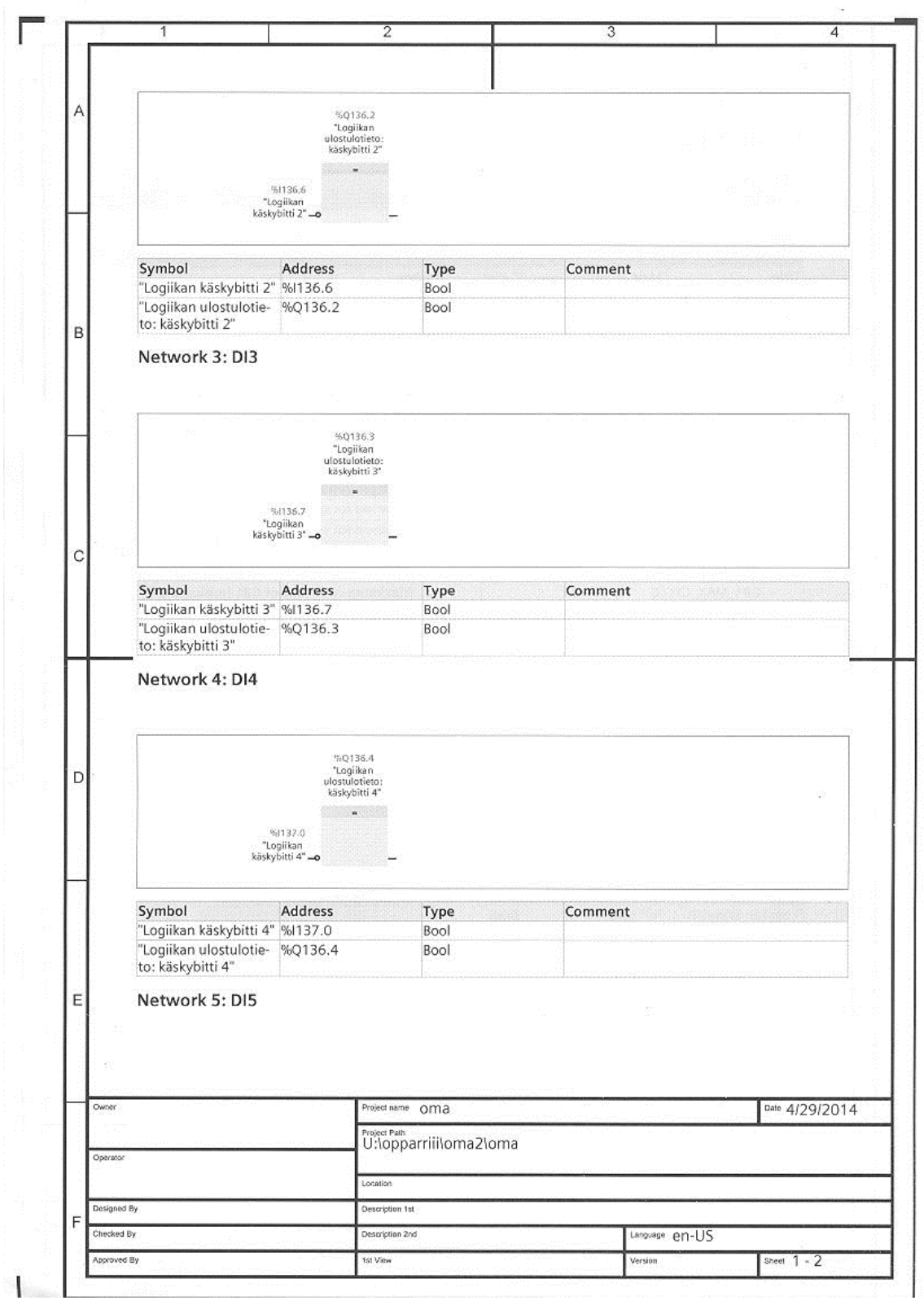

28

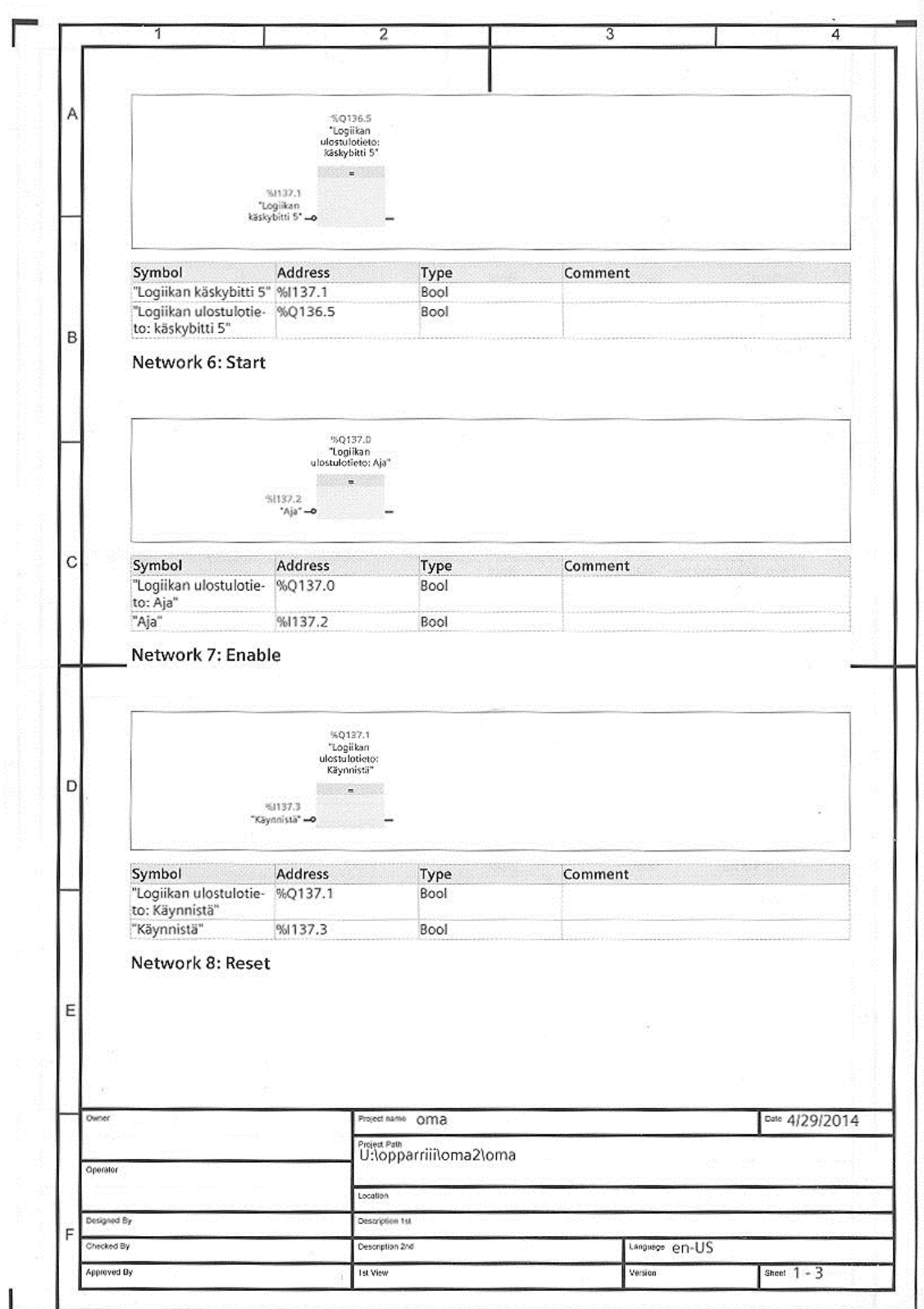

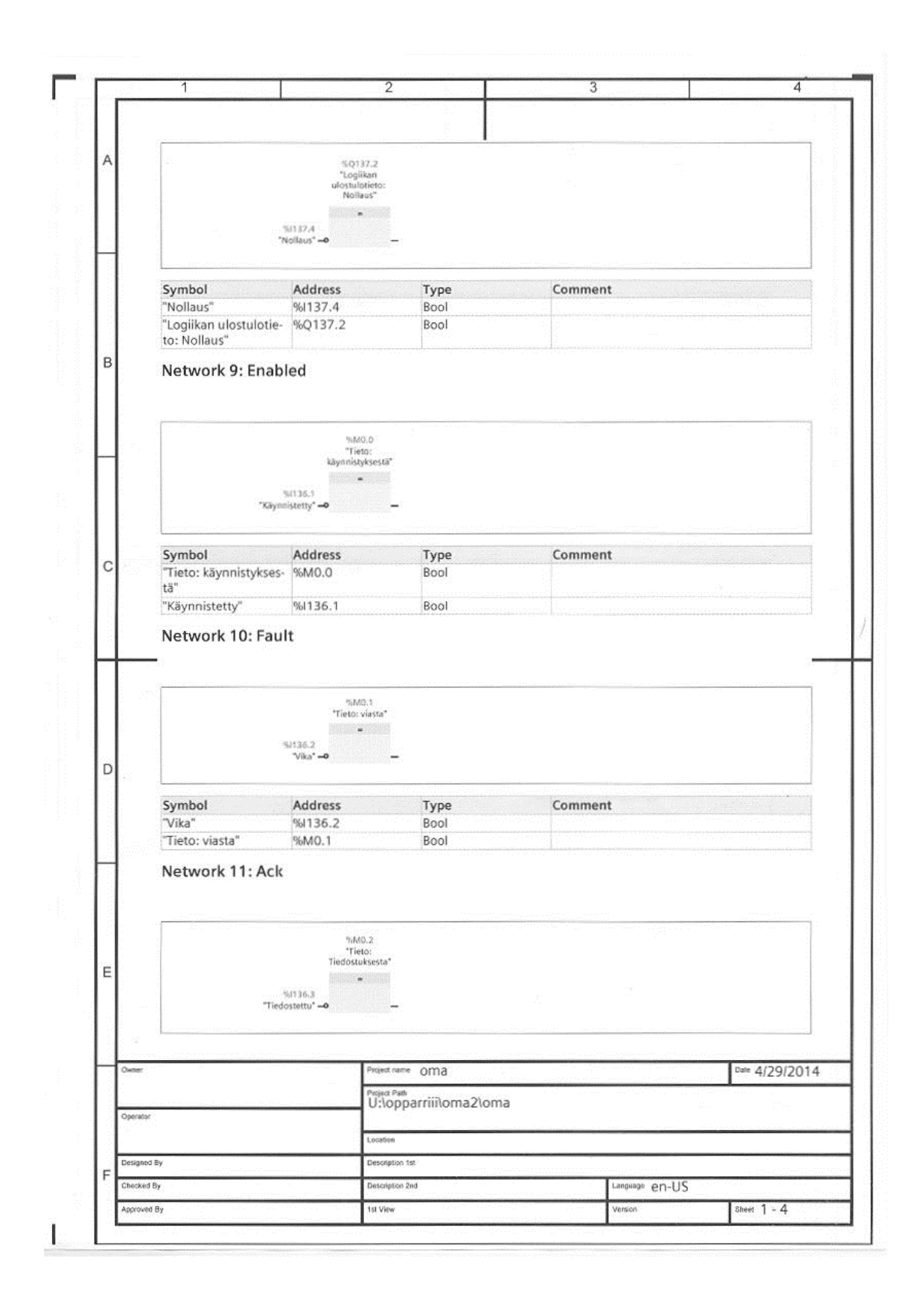

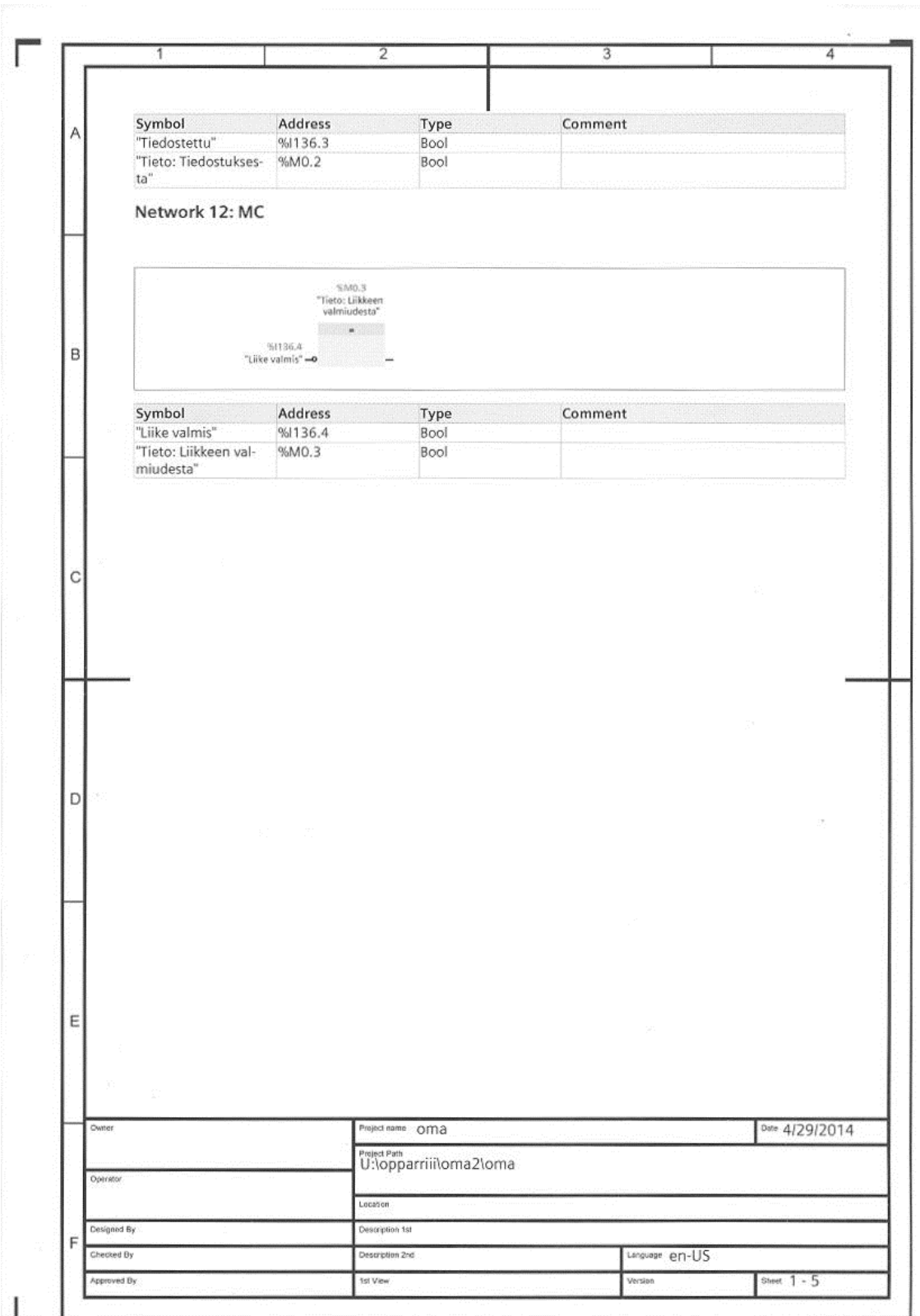

![](_page_31_Picture_10.jpeg)

Liite 2. 3d-mallinus varastointilaitteesta CATIA -ohjelmalla.

![](_page_32_Picture_1.jpeg)